## **Pregled članka (continued)**

Pošto ste odabrali članak za pregled, videćete stranicu **Article View** (Stranica pregleda članka). Odavde možete pregledati rezime i navode iz članaka, a u mnogim slučajevima možete pročitati celokupni tekst dok ste priključeni na Internet. Možete tako?e da:

- Prelistate druge članke iz rezultata Vašeg pretraživanja upotrebom strelica s funkcijama **Previous** (Prethodni) i **Next** (Sledeći)
- Odštampate članak pritiskom na **Print** (Štampanje). Ako je članak u PDF formatu, ako je potrebno, upotrebite liniju sa grafičkim alatima za postavljanje opcija za ispis
- Pošaljete članak sami sebi ili saradniku pritiskom na **Email** (Elektronska pošta) i ispunjavajući jednostavni obrazac koji će se pojaviti
- Promenite format članka
- **Jump to full text** (Prelazak na puni tekst) s mesta neposredno ispod naslova članka
- Prona?ete slične članke pritiskom na **Show options for finding similar articles** (Prikaži opcije za pronalaženje sličnih članaka) koja se nalazi ispod navoda
- Dodate članak spisku označenih članaka, označavanjem kućice **Mark article** (Označi članak)

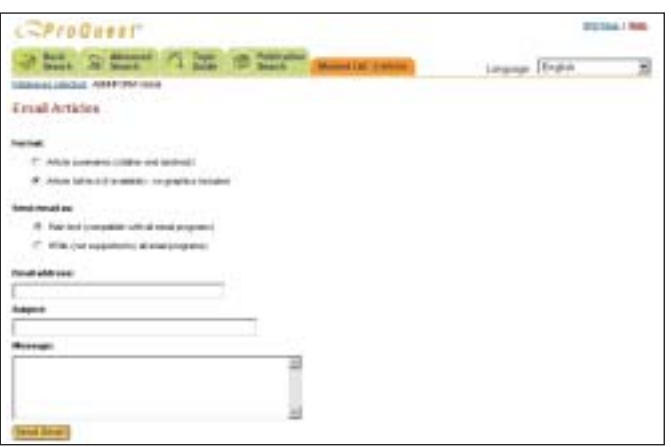

#### **Spisak označenih članaka**

Stranica sa označenim člancima ima dve opcije. Upotrebite tabulaciju za promenu položaja izme?u **Articles & Bibliography** (Članci i bibliografija) i **My Research Summary** (Rezime moga istraživanja).

Articles & Bibliography pruža različite opcije:

• Za brzo kreiranje bibliografija, označite odgovarajuće članke, pritisnite na **Print your bibliography** (Štampanje bibliografije), odaberite traženi format na obrascu koji sledi i pritisnite na **print** (štampaj)

- Za slanje članaka pritisnite na **Email** (Elektronska pošta) i ispunite jednostavni obrazac koji će se pojaviti. Nije moguće elektronskom poštom poslati kartu, sliku novinske stranice ili Text+Graphics™
- Za ispis radova direktno u ProCite, EndNote, Reference Manager ili RefWorks u različitim formatima, pritisnite na **Export citations** (Eksportovanje navoda) i odaberite Vaš format

Za uklanjanje pojedinačnih članaka, ispraznite kućicu uz svaki članak kako biste ga uklonili sa Vašeg Marked list (spiska označenih članaka), a zatim pritisnite na **Delete unmarked items** (Izbriši sve neoznačene članke) kako biste obnovili stranicu. Za uklanjanje svih članaka sa Vašeg spiska, pritisnite na link **Clear all on page** (Izbriši sve kućice na stranici), a zatim na **Delete unmarked items** (Izbriši sve neoznačene članke).

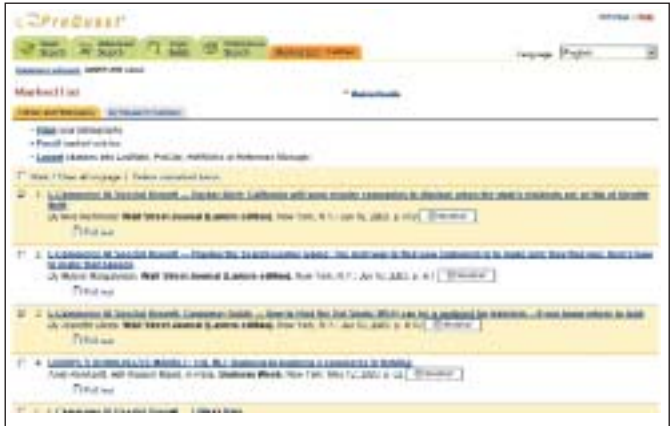

#### **My Research Summary (Rezultati moga istraživanja)**

**My Research Summary** (Rezultati moga istraživanja) obuhvataju Vašu sesiju pretraživanja. Oni Vam omogućavaju da sačuvate označene članke u obliku hipertekst veza kako biste ih kasnije pregledali ili podelili s drugima.

Da bi pristupili, koristite ovu funkciju

1. Izaberite opciju **Marked List** (Spisak označenih članaka)

#### 2. Izaberite **My Research Summary** (Rezime moga istraživanja)

- 3. Linkovi će dozvoliti Vama i ovlašćenim ProQuest® korisnicima pristup člancima, pretraživanjima i publikacijama. Pošto ProQuest® mora proveriti autentičnost svih korisnika možda ćete morati da se ulogujete u svoju biblioteku kako biste mogli koristiti ove linkove od kuće.
- 4. Da biste sačuvali web stranicu ili HTML datoteku, izaberite **Download your search summary as a web page / HTML file** (Sačuvaj rezime pretraživanja kao web stranicu / HTML datoteku).

# Using ProQuest

- 5. Videćete verziju stranice **My Research Summary**, koja sadrži samo podatke koji se nalaze ispod funkcija za pomeranje sa stranice ProQuest® i prozor **Save As** (Sačuvaj kao) Vašeg pretraživača
- 6. Imajte na umu da je format postavljen za Web Page (Web stranica) (.htm ili .html).
- 7. Izaberite mesto na disku na kome želite sačuvati stranicu.
- 8. Pritisnite na **save** (sačuvaj)

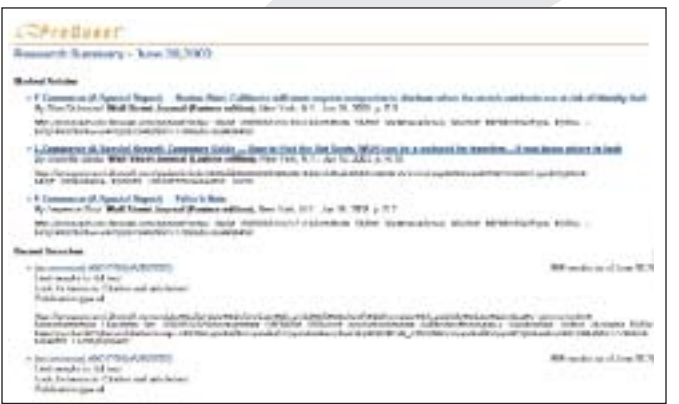

#### **My Research Summary (Rezultati moga istraživanja)**

Za izmene napomena ili postavljanje nalepnica u **My Research Summary** (Rezime moga istraživanja), upotrebite link **Edit the information below** (Izmene donjih informacija). Ne zaboravite da pritisnete na **Update** kako biste sačuvali promene.

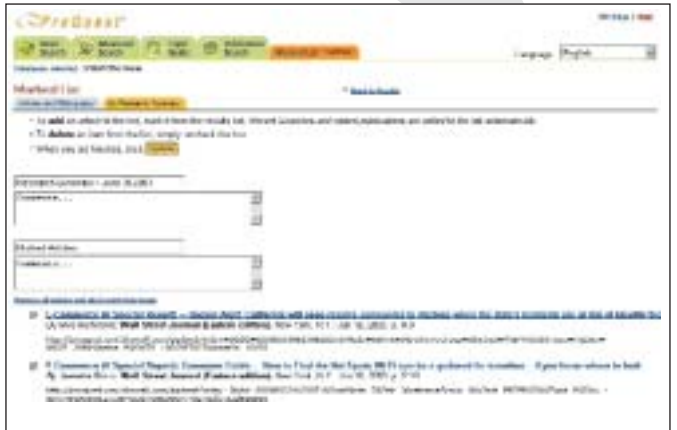

#### Dodatne informacije

http://www.eifl.net/services/services\_sci\_proquest.html http://www.proquest.co.uk/eifl - molimo Vas da nam se obratite radi lozinke

<Kancelarija u Velikoj Britaniji - Kontakt >

ProQuest Information and Learning, The Quorum, Barnwell Road Cambridge, CB5 8SW, United Kingdom Tel: +44 1223 215512 Fax: +44 1223 215513 E-mail: marketing@proquest.co.uk

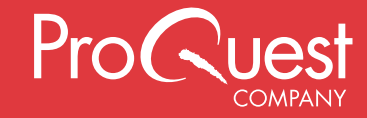

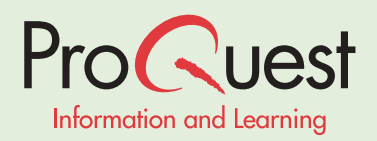

# Dobrodošli u ProQuest

Naučno-tehnički programski paket ProQuest eIFL posebno je sastavljen kako bi Vam pružio najnovije informacije iz područja nauke i tehnologije.

On Vam omogućava trenutni pristup skupu više od 2500 naslova časopisa, od kojih je većina dostupna u punom tekstu ili celoj slici. ProQuest Vam dozvoljava pretraživanje i izdvajanje članaka iz većeg broja izdanja za nekoliko sekundi, što znači da možete biti upoznati sa najnovijim istraživanjima i razvojem u Vašem području rada.

Cilj ovog Uputstva je da Vam omogući pregled ProQuest usluga i da Vam da par saveta za pretraživanje kako biste mogli da dobijete što više od pristupa ProQuestu.

# **ProQuest - Pregled**

ProQuest su Vaša vrata u svet elektronskih časopisa. To je jedinstvena i integralna platforma koja pruža trenutni pristup punim tekstovima iz hiljada časopisa na Internetu

# *Široki raspon tematskih područja*

ProQuest detaljno pokriva široki raspon tematskih područja, uključujući:

- Poslovanje i upravljanje
- Zdravlie i medicinu
- Nauku i tehnologiju
- Društvene nauke i školstvo
- Razno

## *Kvalitetno pokrivena područja, relevantni rezultati*

ProQuest baze podataka uključuju široki raspon izvora informacija iz tih područja, sadržavajući današnje tražene naslove visokog kvaliteta. Kvalitetu ProQuest rezimea i indeksa nema premca, što znači da ćete dobijati rezultate pretraživanja koje ste i tražili.

# *Pristup po pristupačnoj ceni*

Baze podataka su na raspolaganju eIFL članovima po posebnim cenama. Učesnici mogu da odaberu samo materijale koji im trebaju, čime se obezbe?uje pristupačna cena pristupa visokokvalitetnim izvorima podataka.

# *Korisnički orijentisan interfejs*

ProQuestov intuitivni interfejs i čist dizajn omogućavaju početnicima i iskusnim korisnicima Interneta da brzo i lako upravljaju sadržajem. Primeri korisnih osobina jedinstvenih za ProQuest obuhvataju podesan rečnik sinonima koji se pojavljuje u prozoru za pretraživanje i Rezimeu istraživanja, što Vam omogućava da sačuvate članke za buduću upotrebu ili da kreirate programe za nastavu na Internetu.

# *Tehnologija i podrška povezivanja*

U ProQuest-u bibliotekari mogu kreirati linkove prema člancima i iz članaka kataloga biblioteke i drugih elektronskih časopisa, što znači da možete pristupiti hiljadama drugih časopisa iz jednog jedinog pretraživanja. Naši timovi za tehničku podršku mogu to pripremiti za Vas.

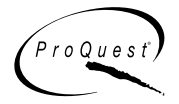

## **Osnovno pretraživanje**

U **Basic Search (osnovno pretraživanje),** možete pretraživati upotrebom ključne reči ili fraze. Jednostavno u polje pretraživanja upišite ključnu reč. Reči možete povezivati Bulovim operatorima **AND**, **OR** i **AND NOT** kako biste suzili Vaše pretraživanje. Za traženje fraze koja sadrži više od dve reči, upotrebite navodnike.

Za dalje sužavanje pretraživanja možete:

- Odabrati **Database**, upotrebom padajućeg menija kako biste odabrali bazu podataka s temom koja je bitna za Vaše pitanje
- Navo?enjem vremenskog raspona, upotrebom padajućeg menija **Date range**

• Ograničavanjem članaka na celokupne tekstove, označavanjem kućice uz **Full text articles**

• Ograničavanjem članaka iz naučnih časopisa, označavanjem kućice označene sa **Scholarly journals, including peer reviewed**

Za više mogućnosti pretraživanja, odaberite **More Search Options**. To će Vam omogućiti da vršite pretraživanje upotrebom imena autora i naslova izdanja i da pregledate terminologiju samo iz navoda i rezimea.

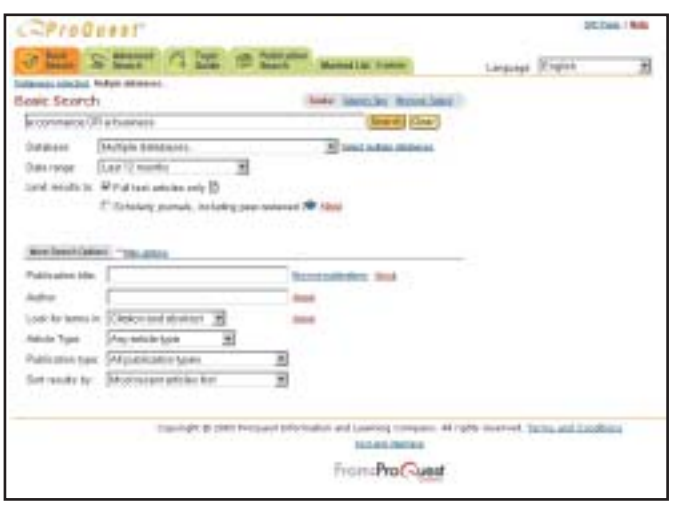

#### **Napredno pretraživanje - Advanced Search**

Odaberite **Advanced search** (prethodni naziv Guided Search) ako Vam je potrebna pomoć za izvo?enje složenih pretraživanja. Ova opcija će Vam pružiti strukturirani okvir kako bi Vam se pomoglo pri izradi Vašeg pitanja.

- 1. polje upišite ključnu reč
- 2. Odaberite polje po kome želite da vršite pretraživanje, npr. Subject (Tema). Možete da odaberete opcije iz padajućih menija s najpopularnijim indeksnim poljima, uključujući temu, ime autora i vrstu članka
- 3. Kada već odaberete raspon pretraživanja, odaberite **Browse** (Pregled) kako biste otvorili prozor za pregled. Posle toga, ako želite, možete Vašem kriterijumu pretraživanja dodati još jedan element
- 4. Ponavljanjem prethodnih koraka, odaberite polje po kome želite da pretražujete u drugom pretraživanju
- 5. Ako želite da zadate više od tri smernice za pretraživanje, odaberite **Add a row** (Dodaj red) i ponovite gornje korake

Kao i u prozoru Basic Search (Osnovno pretraživanje), možete

- Odabrati **Databases** (Baze podataka)
- Ograničiti vremenske raspone upotrebom padajućih menija
- Ograničiti rezultate samo na **Full text articles** (Celokupne tekstove) označavanjem kućice
- Ograničiti rezultate samo na **scholarly reviewed titles** (recenzirane naučne naslove) označavanjem kućice
- Dodati kriterijume pretraživanja upotrebom **More search options** (Dodatne opcije pretraživanja)

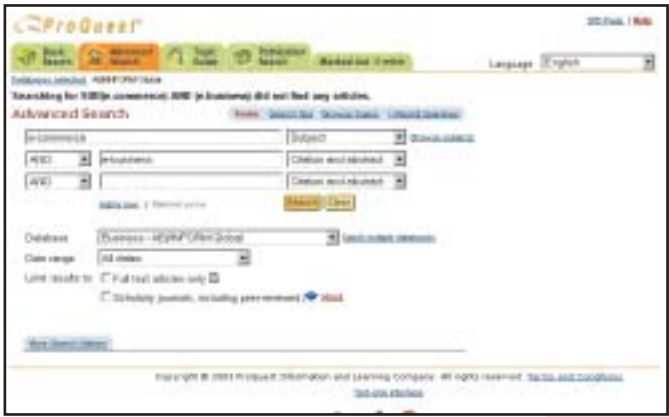

#### **Upotreba ProQuest® rečnika sinonima**

ProQuest® rečnik sinonima omogućava Vam pregled termina u rečniku kojim upravlja ProQuest® i koje zatim možete dodati Vašem pitanju.

Za pristup ProQuest<sup>®</sup> rečniku sinonima

1. Pritisnite na **Advanced Search** (Napredno pretraživanje)

2. Upišite termin koji tražite

3. Odaberite **Subject** (Tema) iz padajućeg menija uz polje pretraživanja. Pojaviće se prozor.

- 4. Pritisnite na **Thesaurus** u gornjem desnom uglu
- 5. Za skok na specifični deo rečnika sinonima, odaberite odgovarajuće slovo sa abecednog spiska. Za kretanje kroz svaki abecedni spisak, pomeranjem na dno ekrana i pritiskom na "next" - sledeće (ili "previous" prethodno) doći ćete na abecedno pore?an spisak termina pretraživanja
- 6. Za pronalaženje termina u rečniku sinonima, upišite celokupni termin, ili deo termina i izaberite "find term" - prona?i termin
- 7. Za dodavanje termina Vašem pitanju, pritisnite na add (dodavanje)
- 8. Za pregled reči ili fraza koje su u vezi s Vašim terminom, pritisnite na hiperpovezanu reč ili frazu koja se pojavljuje ispod Vašeg termina

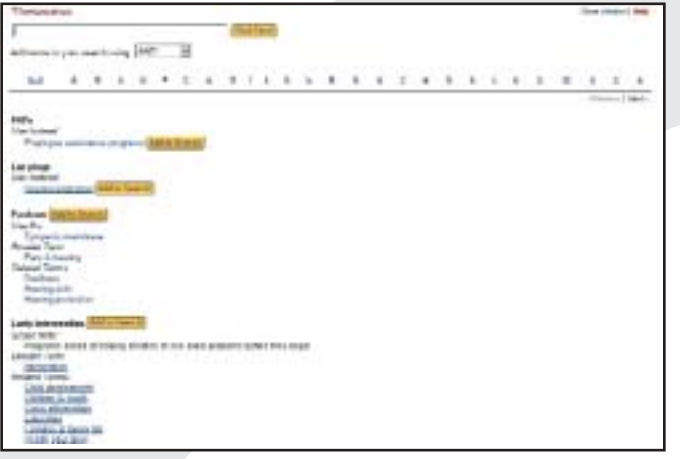

#### **Pregledne liste**

Pregledne liste Vam omogućavaju pronalaženje preciznih rezultata. Za upotrebu funkcije preglednih lista

- 1. Pritisnite na Advanced Search (Napredno pretraživanje)
- 2. Iz padajućeg menija odaberite polje po kojem želite pretraživati, kao npr. **Article Type** (Vrsta članka). Pojaviće se link uz **Browse article types** padajući meni; izaberite ovaj link i pojaviće se prozor s kategorijama članaka. Odaberite kategoriju članka koju želite čitati i pritisnite na **Add to search** (Dodaj pitanju)
- 3. Ponavljajte ovaj korak koliko god je to puta potrebno. Npr., ako odaberete temu iz padajućeg menija, **Browse subjects** (Pregled tema), link će se pojaviti uz padajući meni. Odaberite Vašu temu i pritisnite na **Add to search** (Dodaj pitanju)

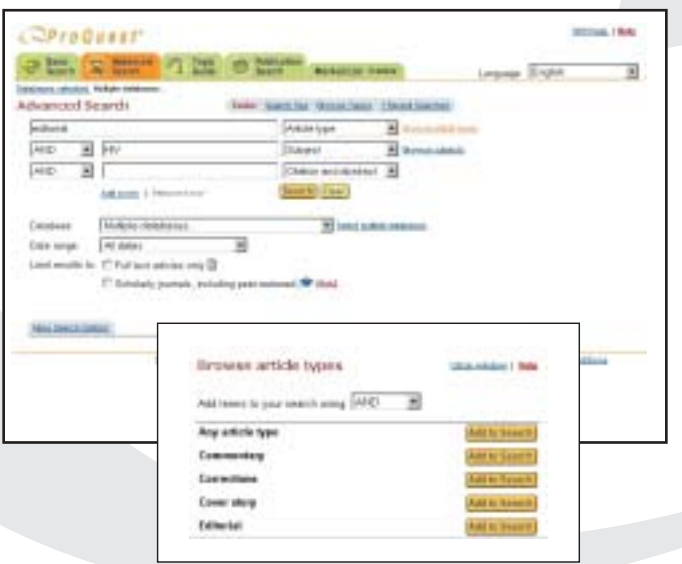

#### **Pretraživanje publikacija**

Ovaj ekran pruža detaljne podatke o časopisima i drugim publikacijama koje su na raspolaganju upotrebom ProQuest®-a. Za pristup ovom ekranu, izaberite **Publication Search** (Pretraživanje publikacija).

Za traženje neke posebne publikacije koristite navodnike kako biste dobili rezultate sa identičnim naslovom, kao što je 'International Financial Law Review'. Ako Vam nije poznat ceo naslov, upišite reči koje znate, a ako je potrebno, upotrebite Bulove operatore.

Pošto su publikacije pore?ane abecednim redom, drugi način je da vršite pregled kroz celokupni spisak.

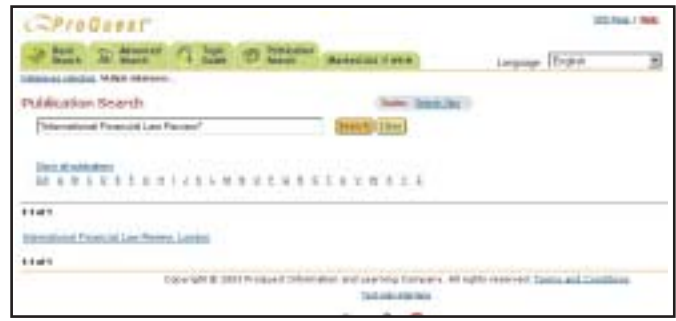

Jednom kada ste odabrali publikaciju koja Vas zanima, bićete prebačeni na novi ekran pretraživanja, koji ima tri opcije:

- **View Publication Information** (Pregled podataka o publikaciji). Ovde se prikazuju detalji kao što su vremenski rasponi za tekst, navode i rezimee, zabrane, vremenske prekide i podatke o izdavaču
- **Browse Issues** (Pregled brojeva). Za pregled pojedinačnog broja publikacije koja Vas zanima, izaberite željeni naslov. Time će Vam se prikazati celokupan spisak brojeva; pritisnite na datum koji Vas zanima kako biste došli do sadržaja datog broja.
- **Search within a publication** (Pretraživanje unutar publikacije). Ova opcija Vam omogućava da pretražujete ključne reči unutar svih brojeva odabrane publikacije
- 1. Unesite ključnu reč u polje pretraživanja, a ako je potrebno, upotrebite Bulove operatore
- 2. Kao i u drugim prozorima pretraživanja, ako želite da pretražujete neki poseban raspon brojeva prema datumu, možete upotrebiti padajući meni **Date range** (Vremenski raspon).

3. Označite **Full text articles only** kućicu kako biste ograničili rezultate na celokupni tekst.

4. Upotrebite padajuće menije za pretraživanje u poljima kao što je **Citation and Abstract only Results** (Samo rezultati iz navoda i rezimea)

# Using ProQuest

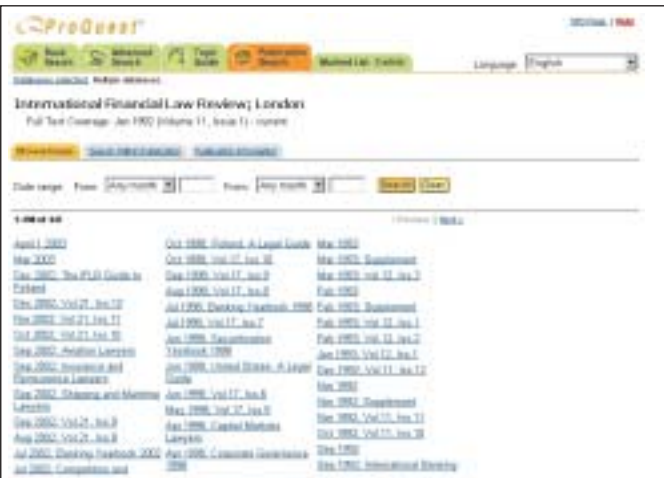

#### **Rezultati**

Jednom kada ste upisali termine i počeli pretraživanje, pojaviće se stranica Results (Rezultati). Ona prikazuje rezultate pretraživanja, odnosno članke koji sadrže termin koji ste tražili i pomaže Vam pri kretanju i odabiru članaka.

Rezultati su sada grupisani prema vrsti podataka, a ukupan broj prona?enih članaka jasno je naznačen. U zavisnosti od toga kakve članke želite da čitate, izaberite odgovarajuću opciju za pristup:

- All sources
- Scholarly journals (Svi izvori Naučni časopis)
- Časopisi Stručna izdanja
- Novine Reference/Izveštaji

Da biste dobili specifičnije rezultate, možete da:

- **Mark / clear all articles** (Obeležite / obrišete sve članke) ili označite samo članke koji Vas zanimaju označavanjem kućice uz pojedinačne naslove članaka.
- Pritisnete na **Full text articles only** (Samo članci sa celokupnim tekstom) za ograničavanje samo na pune tekstove
- Uredite svoje rezultate upotrebom padajućeg menija **Sort results by** (Sortiraj rezultate prema). Metodi ure?ivanja koji su na raspolaganju u bazama podataka koje pretražujete obično uključuju prvo najnovije članke i relevantnost.
- **Results per page** (Broj rezultata po stranici) upotrebite padajući meni koji se nalazi na dnu stranice sa rezultatima kako biste postavili broj članaka koji će biti prikazani na svakoj stranici.
- **Refine your search** (Specifikujte pitanje) polje pitanja s terminom koji ste koristili u pretraživanju vidi se na dnu stranice sa rezultatima. Možete specifikovati svoje pitanje dodavanjem dodatnih termina, odabirom druge baze podataka ili odabirom ograničenja

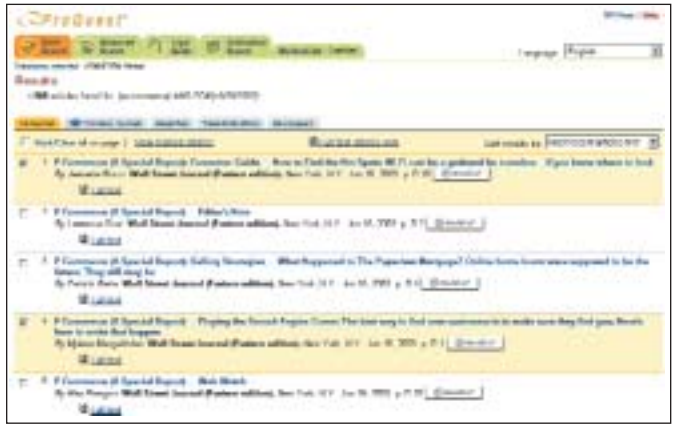

#### **Pregled članka**

Za otvaranje članka pritisnite na njegov naslov ili odaberite ikonu koja odgovara obliku u kome želite da vršite pregled. Postoje sledeći formati za članke:

- **Citation** (Navod): pruža bibliografske podatke o članku, kao što su ime autora i datum izdanja
- **Abstract** (Sažetak): Pruža navode i kratak rezime članka
- **Full Text** (Celokupni tekst): pruža navode, rezime i celokupni tekst članka
- **Text + Graphics™** (tekst i slike): jedinstvena osobina ProQuest®-a, koja pruža navode, rezime i celokupni tekst članka i sve fotografije, ilustracije ili grafikone koji su objavljeni u izvornom članku.
- **Page Image** (Slika stranice): pruža skeniranu sliku stranice sa člankom u obliku u kome je bio objavljen
- **Article image** (Slika članka): ovaj se oblik odnosi samo na istorijske novinske zbirke i pruža sliku članka u obliku u kome je izvorno bio objavljen
- **Link to full text** (Link na celokupni tekst): lokalna izdanja su drugi izvor do koga se ne može doći neposredno preko ProQuesta, kao što su, npr. papirnata izdanja časopisa koji se nalaze u zbirci Vaše biblioteke ili pretplate na elektronske časopise. Ova ikona označava da je uspostavljena veza izme?u članka i drugog izvora kako biste mogli pristupiti celom tekstu.

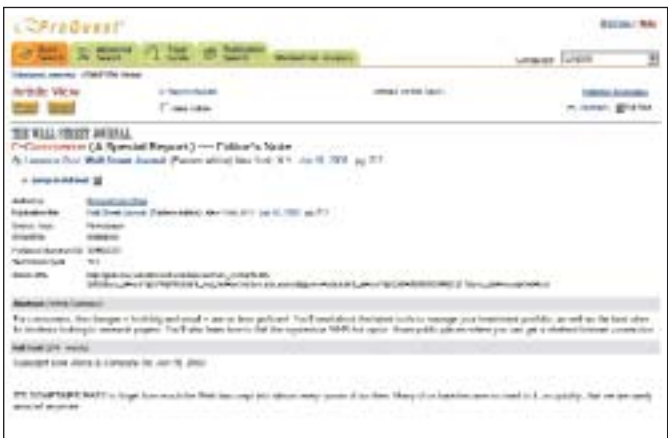